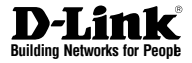

Данный документ содержит основные инструкции по установке нового маршрутизатора D-Link.

**DSR-250**

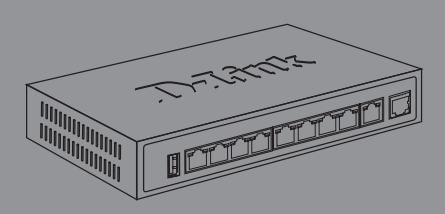

Документация также доступна на диске и на web-сайте D-Link

# О руководстве

Руководство содержит пошаговые инструкции по установке маршрутизатора DSR-250. Пожалуйста, помните, что приобретенная модель может отличаться от изображений на иллюстрациях данного руководства.

## Комплект поставки

Откройте коробку и аккуратно распакуйте содержимое. Пожалуйста, проверьте по прилагаемому списку наличие и целостность всех компонентов. Если какой-либо компонент отсутствует или поврежден, пожалуйста, обратитесь к поставшику.

- (1 шт.) Маршрутизатор DSR-250
- (1 шт.) Кабель питания 12В/1.5А
- (1 шт.) Консольный кабель (RJ45-to-DB9)
- (1 шт.) Кабель Ethernet (САТ5 UTP/прямой)
- (1 шт.) СD-диск (содержит документацию по продукту в формате PDF)

# Обзор устройства

В данном разделе представлено детальное описание маршрутизатора DSR-250 и его компонентов.

#### Передняя панель DSR-250

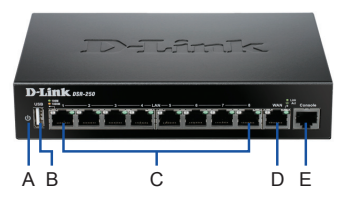

#### Рисунок 1: Передняя панель DSR-250

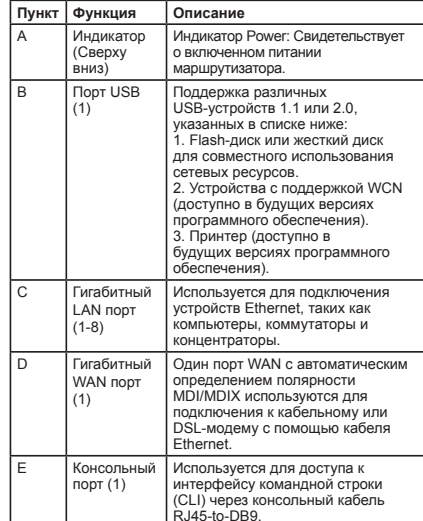

#### Таблица 1: Описание передней панели DSR-250

#### Индикаторы статуса устройства и порта **Ethernet**

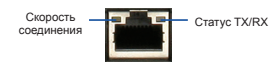

#### Рисунок 2. Индикаторы порта Ethernet RJ-45

Индикаторы отображают информацию о текущем статусе устройства. При включении питания устройства индикатор POWER/STATUS загорится оранжевым светом. Запуск займет около одной минуты, затем индикатор изменит цвет на зеленый. Если необходимо выключить устройство и повторно включить, рекомендуется подождать несколько секунд между выключением и включением устройства. Индикаторы Ethernet показывают статус каждого порта Ethernet. В Таблице 2 указаны имя, цвет, статус и описание каждого индикатора устройства.

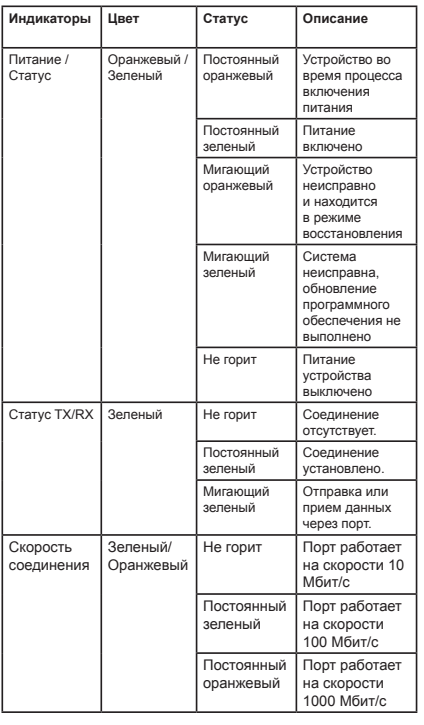

#### **Выключение устройства Таблица 2: Описание индикаторов статуса устройства**

#### **Настройки интерфейса DSR-250 по умолчанию**

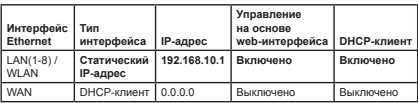

**Таблица 3: Настройки интерфейса по умолчанию**

**Внимание:** Беспроводной маршрутизатор D-Link 802.11n обеспечивает доступ только к Web-интерфейсу GUI с интерфейсов LAN и WLAN по умолчанию в целях обеспечения безопасности.

## **Установка и подключение устройства**

Данная глава описывает процесс подключения кабелей и включение устройства.

#### **Перед началом работы**

Соблюдайте следующие меры предосторожности для предотвращения выключения, неисправности оборудования и повреждений:

- Перед началом установки убедитесь, что источник питания отключен.
- Убедитесь, что помещение, в котором выполняется установка устройства, хорошо проветривается и температура не превышает 40°С (104°F)
- Необходимо оставить 1 метр свободного пространства спереди и позади устройства.
- Располагайте устройство в стойке таким образом, чтобы не блокировать вентиляционные отверстия по боковым сторонам шасси. Убедитесь в наличии жалюзи на сторонах стойки.
- Перед началом установки убедитесь в отсутствии следующих опасных условий: влажный или сырой пол, протекания, незаземленные или потертые кабели питания, отсутствие защитного заземления.

# **Подключение питания и Включение/**

Кабель питания переменного тока, входящий в комплект поставки, соединяет устройство с заземлителем при подключении к заземленной розетке переменного тока. В обычном режиме работы устройство должно быть подключено к заземлителю.

Для подключения питания к устройству подключите кабель питания AC/DC к разъему питания постоянного тока, расположенному на задней панели устройства, и к источнику питания.

**Примечание:** При подключении питания рекомендуется использовать сетевой фильтр.

Для включения DSR-250 установите переключатель питания постоянного тока (DC power switch) на задней панели в положение "on". Для выключения устройства установите переключатель питания в положение "off ".

#### Подключение устройства к сети

В данном разделе представлена основная информация о физическом подключении DSR-250 к сети. Для подключения необходимых кабелей выполните действия. указанные на рис. 3.

- 1. Подключите кабель RJ-45 к порту WAN1 и внешнему маршрутизатору. Порт WAN предварительно присвоен сетевому сегменту WAN.
- 2. 2. Подключите кабель RJ-45 к порту LAN (1-8) и коммутатору в сетевом сегменте LAN.
- 3. 3. Подключите кабель RJ45-to-DB9 к консольному порту для доступа к интерфейсу командной строки (CLI).

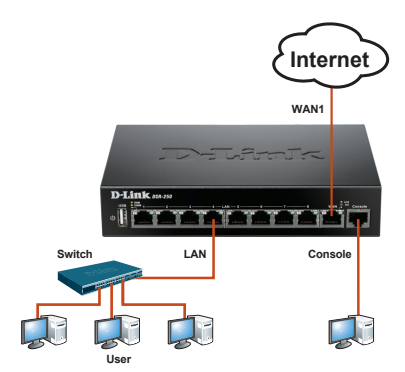

Рисунок 3: Пример подключения кабелей

### Начальная настройка устройства

На маршрутизаторе DSR-250 предварительно установлено программное обеспечение. При включении устройство готово к настройке. Несмотря на то, что устройство обладает настройками по умолчанию, которые позволяют начальное подключение. необходимо выполнить дальнейшую настройку в соответствии с определенными сетевыми требованиями.

#### Использование web-интерфейса

Для использования Web-интерфейса рабочая станция, с которой выполняется управление устройством, должна находиться в той же подсети, что и устройство.

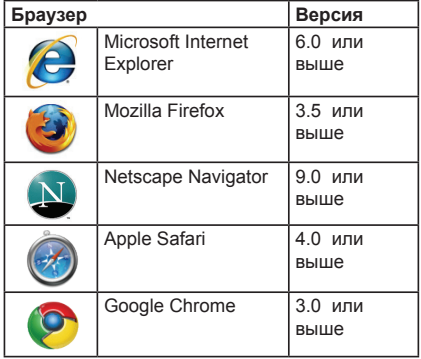

#### Таблица 4. Совместимость с браузерами

Для доступа к устройству через web-интерфейс выполните:

- 1. Подключите рабочую станцию к порту LAN (1-8), который предназначен для подключения к сети LAN.
- 2. Убедитесь, что рабочей станции присвоен статический IP-адрес в подсети 192.168.10.0/24. Примечание: Отключите блокирование

всплывающих окон или добавьте IP-адрес управления http://192.168.10.1 в список адресов, которым разрешено открывать всплывающие окна.

3. Откройте браузер, введите IP-адрес для интерфейса LAN. (IP-адрес по умолчанию http://192.168.10.1), затем нажмите Enter.

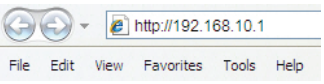

#### Рисунок 5. Адресная строка браузера

4. Зарегистрируйтесь в web-интерфейсе настройки маршрутизатора:

> Имя пользователя: admin Пароль: admin

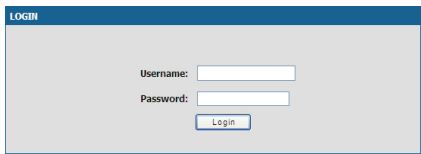

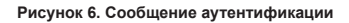

#### **Соединение через консоль (RJ45-to-DB9 DCE)**

Беспроводной маршрутизатор оснащен последовательным портом, обеспечивающим соединение с компьютером или терминалом для предоставления пользователям возможности мониторинга и настройки устройства. Данный порт с разъемом RJ-45 используется устройством DCE (модем) для передачи данных.

Для соединения через консоль, необходимо наличие следующего оборудования:

- 1. Терминал или компьютер с последовательным портом и возможностью эмулировать терминал.
- 2. Кабель RS-232 RJ45-to-DB9 с разъемом «мама» (входит в комплект поставки)
- 3. Если ноутбук или компьютер пользователя не оснащен интерфейсом RS-232, необходимо приобрести конвертер.

**Примечание:** Конвертер RS-232 не входит в комплект поставки и приобретается отдельно.

Для установки соединения через консоль выполните следующие действия:

- 1. Подключите коннектор RJ-45 входящего в комплект поставки кабеля RJ45-to-DB9 непосредственно к консольному порту маршрутизатора.
- 2. Подключите кабель к терминалу или последовательному порту компьютера с установленным программным обеспечением эмуляции терминала. Установите следующие параметры программного обеспечения эмуляции терминала:

**Baud rate (Скорость передачи в бодах):** 115200 **Data bits (Бит данных):** 8 **Parity (Четность):** None (нет) **Stop bits (Стоп-бит):** 1 **Flow control (Управление потоком):** None (нет)

- 3. После установки терминала с предварительным выполнением инструкций раздела "Connecting Power and Turn the Device On/Off" («Подключение питания и Включение/Выключение устройства»), включите устройство. В терминале появится загрузочная последовательность.
- 4. После выполнения загрузочной последовательности появится командная строка, устройство готово к настройке.

#### **Завершение настройки**

После завершения начальной установки необходимо обратиться к документации в формате PDF на CD-диске, входящем в комплект поставки, для получения информации по настройке DSR-250.

#### **Руководство пользователям**

Данный документ описывает основную эксплуатацию программного обеспечения беспроводного маршрутизатора, которое управляет аппаратным обеспечением маршрутизатора. Руководство содержит примеры выполнения типичных задач администратора, таких как установка VPN-соединения, а также различные варианты использования беспроводного маршрутизатора.

#### **Справочное руководство системного журнала**

Этот документ описывает все сообщения системного журнала, которые могут быть сгенерированы маршрутизатором во время работы.

#### **Справочное руководство**

Данный документ описывает все доступные текстовые команды, используемые для консоли RJ45-to-DB9 или интерфейса SSH для настройки беспроводного маршрутизатора.

#### **Дополнительная информация**

Дополнительную помощь можно получить в офисах D-Link по всему миру, указанных в приложении к Руководству пользователя или онлайн. Для получения более подробной информации о продукции D-Link и технической поддержки, пожалуйста, обратитесь на сайт D-Link **http://www.dlink.ru**.

#### **Техническая поддержка**

Обновления программного обеспечения и документация доступны на Интернет-сайте D-Link. D-Link предоставляет бесплатную поддержку для клиентов в течение гарантийного срока.

Клиенты могут обратиться в группу технической поддержки D-Link по телефону или через Интернет.

#### **Техническая поддержка D-Link:** +7(495) 744-00-99

#### **Техническая поддержка через Интернет**

http://www.dlink.ru e-mail: support@dlink.ru

#### **Офисы**

#### **Украина,**

04080 г. Киев, ул. Межигорская, 87-А, офис 18 Тел.: +38 (044) 545-64-40 E-mail: kiev@dlink.ru

#### **Беларусь**

220114, г. Минск, проспект Независимости, 169 , БЦ "XXI Век" Тел.: +375(17) 218-13-65 E-mail: minsk@dlink.ru

#### **Казахстан,**

050008, г. Алматы, ул. Курмангазы, дом 143 (уг. Муканова) Тел./факс: +7 727 378-55-90 E-mail: almaty@dlink.ru

#### **Узбекистан**

100015, г. Ташкент, ул. Нукусская, 89 Тел./Факс: +998 (71) 120-3770, 150-2646 E-mail: tashkent@dlink.ru

#### **Армения**

0038, г. Ереван, ул. Абеляна, 6/1, 4 этаж Тел./Факс: + 374 (10) 398-667 E-mail: erevan@dlink.ru

#### **Грузия**

0162, г. Тбилиси, проспект Чавчавадзе 74, 10 этаж Тел./Факс: + 995 (32) 244-563

#### **Lietuva**

09120, Vilnius, Žirmūnų 139-303 Tel./faks. +370 (5) 236-3629 E-mail: info@dlink.lt

#### **Eesti**

Peterburi tee 46-205 11415, Tallinn, Eesti , Susi Bürookeskus tel +372 613 9771 e-mail: info@dlink.ee

#### **Latvija**

Mazā nometņu 45/53 (ieeja no Nāras ielas) LV-1002, Rīga tel.: +371 6 7618703 +371 6 7618703 e-pasts: info@dlink.lv